## **Dynamic Forms Completion – I-9**

(For Non-Students)

Log in to JobX by following the link: <a href="https://utrgv.studentemployment.ngwebsolutions.com/">https://utrgv.studentemployment.ngwebsolutions.com/</a>

### Home Page > click on **Non-Student Applicants**

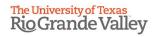

★ Employees - Supervisors and Administrators -

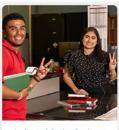

- Applicants & Student Employees
- Search and apply for jobs
   Sign up for JobMail notifications about
- positions that interest you.

  Enter time and submit your timesheets

Welcome to UTRGV's Student Employment Portal

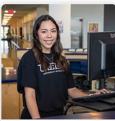

- Non-Student Applicants
- Search and apply for jobs
   Sign up for JobMail notifications about

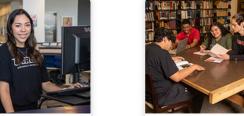

- On-Campus Employers
- Create and post jobs
   Review applications
- Manage timesheets
- Employment guidelines and required documents.

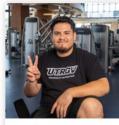

#### Off-Campus Employers

- Create and post jobs
   Review applications
- may submit an 'Interest Form' to participate in UTRGV Work Study Program

#### Non-Student Applicants > click on Login to Site

## The University of Texas Rio Grande Valley

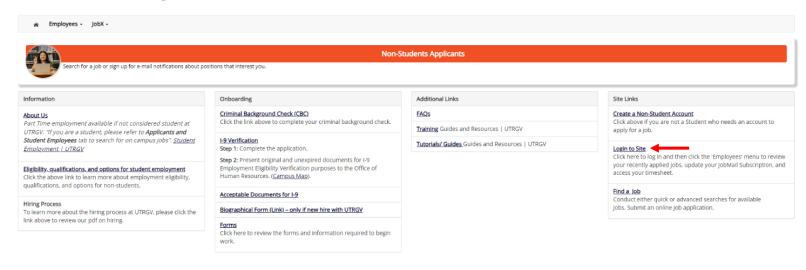

NG WebSolutions, LLC. Jacksonville, FL © Copyright 2001- 2024, All rights reserved.

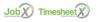

Log in using the **email address** and **password** selected, when creating the non-student account.

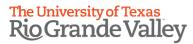

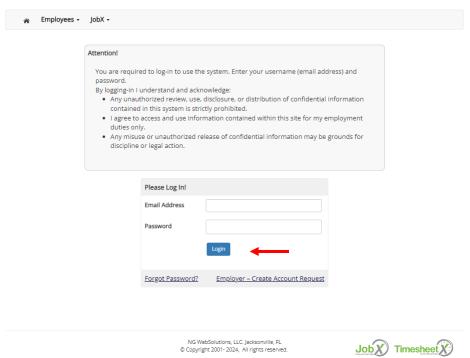

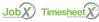

### Once logged in > click on Employees > click on My Dashboard

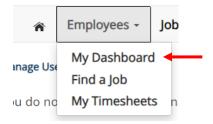

Under Employment Eligibility Forms & Details > look out for any hiring forms that show a status of Not completed > click on the link

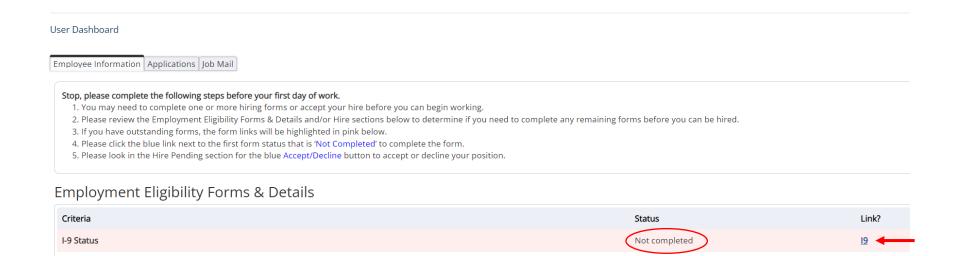

\* = required field

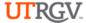

# Required Employment Form Federal Form I-9 Instructions

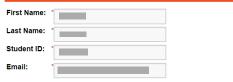

Important Notice: As a UTRGV employee, you will need to complete and submit the required documents below **prior to your first day of work**. Please note, that you should not report to work until your hiring form is approved.

Please complete **Step 1** of the I-9 Employment Eligibility Form by clicking <u>here</u>. The employee will need to complete all required fields as required by USCIS.

IMPORTANT: After completing the above process, click the 'Next' button at the bottom of the screen and continue to the next page. This process is not complete until you have received the 'Thank you for completing your form' Confirmation Page.

After completing this form, Please complete **Step 2** of the I-9 Employment Eligibility Form by presenting original and unexpired documents for verification purposes to the Office of Human Resources. A list of acceptable documents can be found here.

HR LOCATIONS: The HR Office in Edinburg is located on the second floor of building 13 (EMASS 2.126) and the Brownsville HR Office is located in building 28B (Vaquero Plaza) – please see maps below.

Campus maps: <u>Brownsville Campus</u> <u>Edinburg Campus</u>

Thank you,

Office of Student Employment

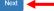

You will then reach the **confirmation page.** It will ask you to confirm that you have completed all steps for the hiring form (from the instructions page) > **sign and date** > click **Submit Form.** 

Timer (1) Hide

If you need to return to the instructions page, click **Previous**.

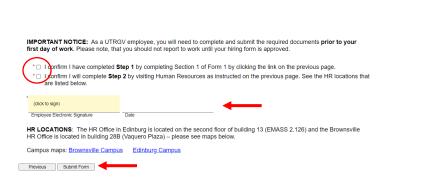

Once the form has been submitted, the status will automatically update on My Dashboard.

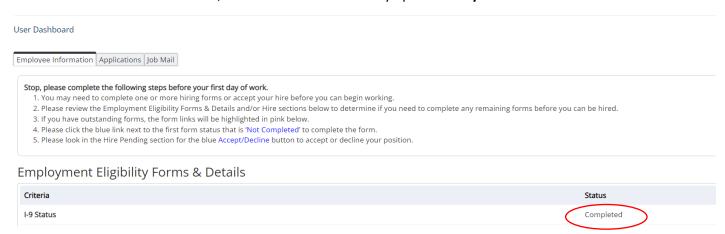

\*\*\*Please note that this is a two-step process, and you will still need to visit one of our HR locations to present your physical documents. If you have previously submitted your I-9 documentation, please email HR@utrgv.edu or call 956-665-2451 (Edinburg) or 956-882-8205 (Brownsville).

You have now completed the I-9 Dynamic Form. For instructions on how to complete the rest of the forms, please select the appropriate guide.

For more information or assistance, please contact <a href="mailto:studentemployment@utrgv.edu">studentemployment@utrgv.edu</a>.